**IBM SPSS Statistics 25 版**

# *Linux* **安裝指示(並行授權)**

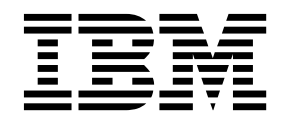

## **目錄**

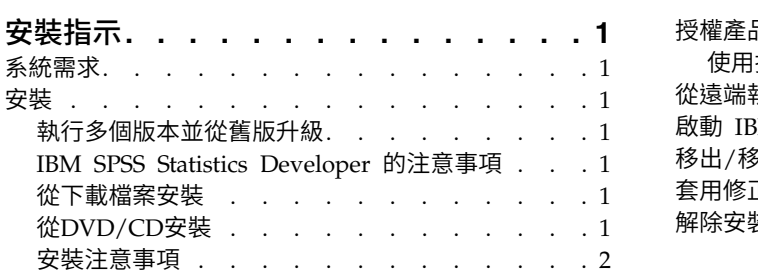

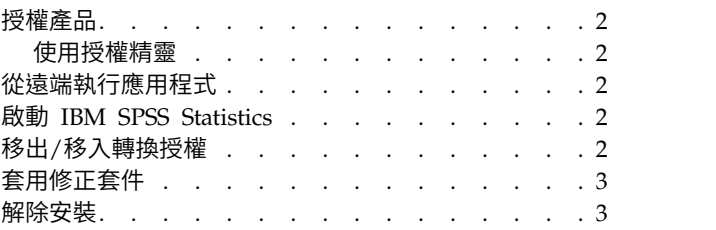

### <span id="page-4-0"></span>**安裝指示**

下列指示適用於使用授權類型 並行授權 安裝 IBM® SPSS ® Statistics 25 版。本文件適用於將產品安裝於桌上 型電腦的最終使用者。

#### **系統需求**

若要檢視系統需求,請跳至 <http://publib.boulder.ibm.com/infocenter/prodguid/v1r0/clarity/index.jsp>。

#### **安裝**

重要:若要安裝 ,您必須以 *root* 身分執行安裝程式。

#### 執行多個版本並從舊版升級

您不必先解除安裝舊版 IBM SPSS Statistics 即可安裝新版本。同一部電腦可以安裝並執行多個版本。不過, 請勿將新版本安裝在與先前安裝之版本相同的目錄中。

#### **IBM SPSS Statistics Developer** 的注意事項

如果您安裝的是 IBM SPSS Statistics Developer,可以在單機上執行本產品。如果您接受 IBM SPSS Statistics - Essentials for Python 的預設安裝選項, 則具備開發 Python 的工具。您也可以安裝 IBM SPSS Statistics - Essentials for R 來開發 R。它可以從 [https://developer.ibm.com/predictiveanalytics/predictive](https://developer.ibm.com/predictiveanalytics/predictive-extensions/) [extensions/](https://developer.ibm.com/predictiveanalytics/predictive-extensions/) 的 SPSS 社群取得。

#### 從下載檔案安裝

- 1. 啟動終端應用程式。
- 2. 將目錄變更至下載檔案的位置。
- 3. 解壓縮檔案的內容。
- 4. 將目錄變更至解壓縮檔案的位置。
- 5. 確認 *setup.bin* 的權限設為執行。
- 6. 出現命令提示字元時,輸入:

7. 遵循安裝程式中出現的指示。請參閱第 2 [頁的『安裝注意事項』,](#page-5-0)以取得任何特殊指示。

#### 從**DVD/CD**安裝

- 1. 將 DVD/CD 插入您的 DVD/CD 光碟機。
- 2. 啟動終端應用程式。
- 3. 將目錄變更至 DVD/CD 掛載點。
- 4. 出現命令提示字元時,輸入:

./Linux/setup.bin

附註:上一個指令僅在您以執行二進位檔案的選項掛載 DVD/CD 時才有作用。或者,您可以在本機建立 DVD/CD 的複本。移至本機複本中的 *Linux* 目錄,確認 *setup.bin* 的權限設為執行,然後執行 *setup.bin*。

<sup>./</sup>setup.bin

<span id="page-5-0"></span>5. 遵循安裝程式中出現的指示。請參閱『安裝注意事項』,以取得任何特殊指示。

#### 安裝注意事項

本節包含此安裝的特殊指示。

安裝程式語言。 安裝程式的第一個畫面會提示您選擇安裝程式語言。依預設,會選取符合您區域設定的語言。 若您想要以另一種語言顯示安裝程式,請選取該語言。準備好進行下一步時,按一下「確定」。

**IBM SPSS Statistics - Essentials for Python.** 系統會提示您安裝 IBM SPSS Statistics - Essentials for Python。Essentials for Python 為您提供的工具可開發自訂 Python 應用程式,以用於 IBM SPSS Statistics,並且執行使用 Python 語言實作的延伸指令。它包含 Python 2.7 及 3.4 版、IBM SPSS Statistics - Inte gration Plug-in for Python,以及一組提供內置 SPSS Statistics 程序無法提供之功能的 Python 延伸指令。 如需相關資訊,請參閱「說明」系統中的Integration Plug-in for Python。若接受 IBM SPSS Statistics - Essentials for Python 的預設安裝選項,則必須接受關聯的授權合約。

#### **授權產品**

您必須執行「授權精靈」以對您的產品授權。

#### 使用授權精靈

- 1. 若要啟動「授權精靈」, 執行安裝目錄之 *bin* 子目錄中的 *licensewizard* 檔。如同安裝程式檔案一樣,以 *root* 身分執行此動作。
- 2. 選取並行使用者授權。當系統提示時,輸入授權管理程式伺服器名稱或 IP 位址。這是執行網路授權管理程 **月授權精靈**<br>若要啟動「授權精靈」, 執行安裝目錄之 bin 子目錄中的 licensewizard 檔。如同安裝程式檔案一樣,以<br>root 身分執行此動作。<br>選取**並行使用者授權**。當系統提示時,輸入授權管理程式伺服器名稱或 IP 位址。這是執行網路授權管理程<br>式的 伺服 器 IP 位 址 或 名 稱 。如 果 您 有 多 個 位 址 或 名 稱 , 請 使 用 波 狀 符 號 區 隔 ( 例 如 ,<br>server1~server server1~server2~server3)。若您沒有此項資訊,請聯絡您的管理者。

註:根據您的環境,您可能需要驗證 TCP 埠 7 是否開啟。「授權精靈」需要在埠 7 上聯絡一次授權管理 程式伺服器,以驗證其是否存在。

#### **從遠端執行應用程式**

您必須從安裝的所在位置執行 IBM SPSS Statistics。您無法使用 DISPLAY 環境變數從遠端電腦執行 IBM SPSS Statistics。

#### **啟動 IBM SPSS Statistics**

- 1. 瀏覽至安裝目錄中的 *bin* 子目錄。
- 2. 執行 *stats* 檔案。

#### **移出/移入轉換授權**

網路授權通常需要您連接網路以執行 IBM SPSS Statistics。如果管理者已啟用轉換授權,您可在未連接網路時, 移出轉換授權來使用網路授權。例如,您可能會想在搭乘火車時,在沒有網路連接的情況下執行 IBM SPSS Statistics。您可在網路中斷連線前,直到搭上火車的有限時間量內移出轉換授權。您需要在過期之前重新連接網 路並簽回授權。否則 IBM SPSS Statistics 會停止運作。

網路授權是由管理者啟用及設定。如果希望使用此功能,但無法使用,請諮詢您的管理者。

<span id="page-6-0"></span>重要:即使您因為重新連接網路所以可以執行 IBM SPSS Statistics,還是務必要簽回授權。這樣其他使用者才 能利用轉換授權。

#### 移出授權

- 1. 執行產品安裝目錄 *bin* 子目錄內的 *licensecommute* Script。
- 2. 選取要簽出的授權。
- 3. 在「持續時間」方框中,輸入您要移出授權的天數。您的管理者會設定限制。
- 4. 按一下簽出。

Commuter 授權會在期間指定的天數後過期。您也可以隨時手動簽回授權。

您可能會收到以下格式的訊息:

移出時發生錯誤,錯誤碼:<code>

一般代碼如下。

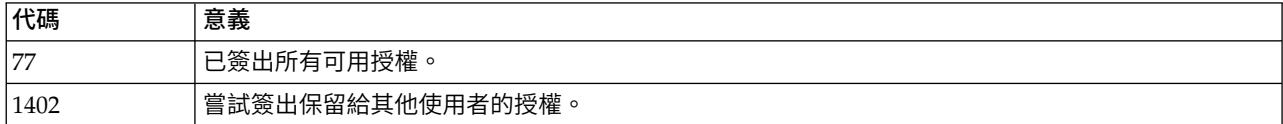

#### 移入授權

- 1. 執行產品安裝目錄 *bin* 子目錄內的 *licensecommute* Script。
- 2. 選取您要簽入的授權。您簽出的授權會以核取標記表示。
- 3. 按一下簽入。

#### **套用修正套件**

若要確保作業沒有問題,請將您的產品保持在最新的修正套件層次。請依照修正套件指示中的說明,來完成必 要的前置安裝和後置安裝作業。

#### **解除安裝**

- 1. 啟動終端程式。
- 2. 將目錄切換至 IBM SPSS Statistics 安裝目錄中的 *Uninstall\_IBM SPSS Statistics 25*。
- 3. 出現命令提示字元時,輸入:

./Uninstall\_IBM SPSS Statistics\_25

重要事項:您必須具備移除安裝目錄的權限,否則解除安裝程序會失敗。

- 4. 遵循解除安裝程式中出現的指示。
- 5. 刪除資料夾 *~/.IBM/SPSS/Statistics/25/Eclipse*。在終端應用程式中,輸入下列指令: rm -fr ~/.IBM/SPSS/Statistics/25/Eclipse

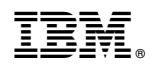

Printed in Taiwan